# How to Create an Account with Manpower

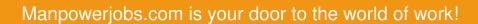

Anytime. Anywhere.

Our recruiters use manpowerjobs.com to search for people with your skills. Take the next step in your journey to find a job. Register today! This guide shows you how.

#### Create an account

- Visit manpowerjobs.com
- Click Create Account in the My Manpower box.
- Enter the required information and click Create Account.
- Now log in to access your **My Manpower** page.

That's it — you've created your account and have logged in. Now, make your account active by adding profile information, uploading or building a resume and creating a job agent.

The **Account Completeness** indicator on your **My Manpower** page tracks how much information
you've added to your account. The more information
you add, the easier it is for Manpower recruiters to
find you jobs.

(See page 2 for more instructions)

If you have questions at any point, call 1-866-271-5145 for technical assistance.

(Monday-Friday 7am-7pm central)

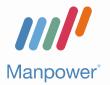

#### **Our Commitment to You**

At Manpower, our job is to partner with you to enable you to reach your full potential and achieve your business and career goals.

# Complete your Account

### Make your account active

- Select your location and click Get Branch
   List to select your Preferred Branch
- Select your Preferred Job Locations
- You may add a resume now or activate your account without a resume.
- Enter **Contact Details** information
- Add your Skills
- Select your Preferred Contact Method

Your account is now 25% complete with these steps

#### Add more information

- Add Education details. This increases your profile completeness by 5%.
- Provide information on your Work Experience. This adds 15% to your profile.
- Complete your Job Preferences. This adds 10% to your profile completeness.
- Share your References. This adds 5% more.

Add it all and your account is 60% complete.

#### Add a resume/CV

A resume adds 40% to your account completeness! You can add a resume by:

- Uploading a resume from an existing file.
   You can upload .doc, .txt, .pdf or .html files.
- Pasting a resume from an existing file into your account.
- Creating a resume by filling in all the profile elements to generate a file you can download, save and edit.

Make your account active, add additional info and add a resume — your profile is 100% complete.

# Find a Job

#### Search

- Type a word describing the kind of job you want or a specific skill you have in the Keyword(s) field
- Select up to 5 locations
- Click Find Jobs

#### Create a job agent

Job agents automatically search for jobs based on the criteria you enter and send the jobs to you by email. Any job search can be saved as a job agent.

You can create up to five job agents to do the searching for you.

- To save a search as a Job Agent, click Save Results as Job Agent.
- Create a name for your Job Agent. (Pick a name that matches the job you're looking for. It will make it easier to identify later.)
- Select text or html for the email format.
- Set the frequency as daily or weekly.
- Click Save/Update Job Agent.

## Apply for a job

- Choose a job you are interested in.
- Click Apply Now

If you have questions at any point, call 1-866-271-5145 for technical assistance.

(Monday-Friday 7am-7pm central)